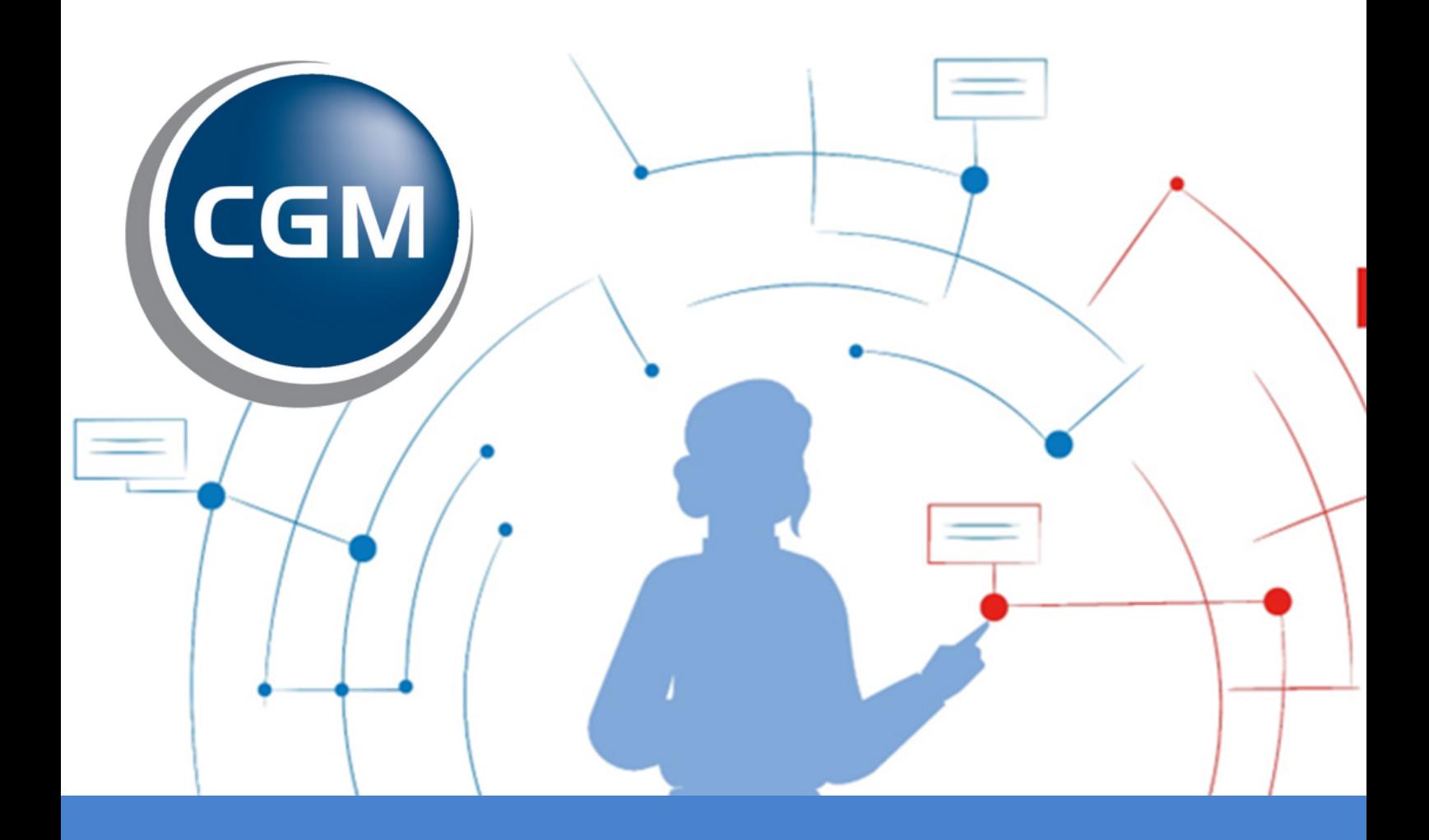

# **ViviaConnect: HANDLEIDING CGM HUISARTS**

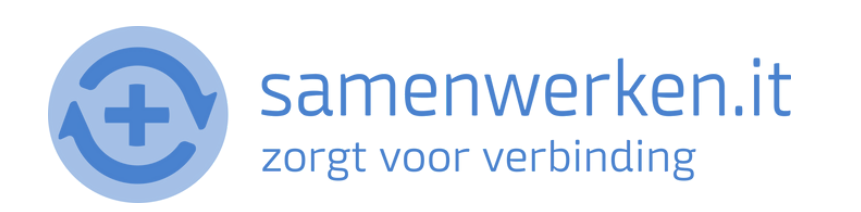

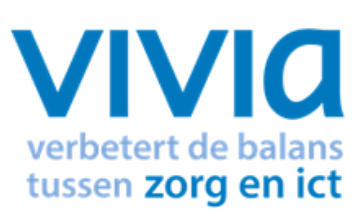

## **V O O R A F**

Met ZorgMail kun je op 2 verschillende manieren beveiligd berichten uitwisselen. 1. Via Edifact 2. Via e-mail

We gaan hier verder in op het versturen en ontvangen via Edifact. Zorg ervoor dat ZorgMail geïnstalleerd is bij de praktijk.

### **ZORGVERLENER (DERDEN) INSTELLEN IN HET HIS**

Om Edifact berichten te versturen, zoals verwijzen, moet er een derde worden ingesteld in het HIS. Je hebt het zorgmailadres xxxx@lms.lifeline.nl van de ontvanger nodig om deze derde te kunnen instellen.

Je kunt het adres opzoeken in het adresboek van ZorgMail ([g](http://www.zorgmail.nl/addressbook)a naar <https://account.passageid.nl/> en klik op de tegel ZorgMail Addressbook). Als je hulp nodig hebt bij het toevoegen van een derde, staat dat aan het einde van dit document beschreven.

## **P R O C ES V E R Z E N D E N BE R I C H T :**

#### **BERICHT VERSTUREN VIA EDI**

- Ga naar Patiënten > Patientbeheer en zoek een patiënt en selecteer deze.
- Dubbelklik op Patiënt.

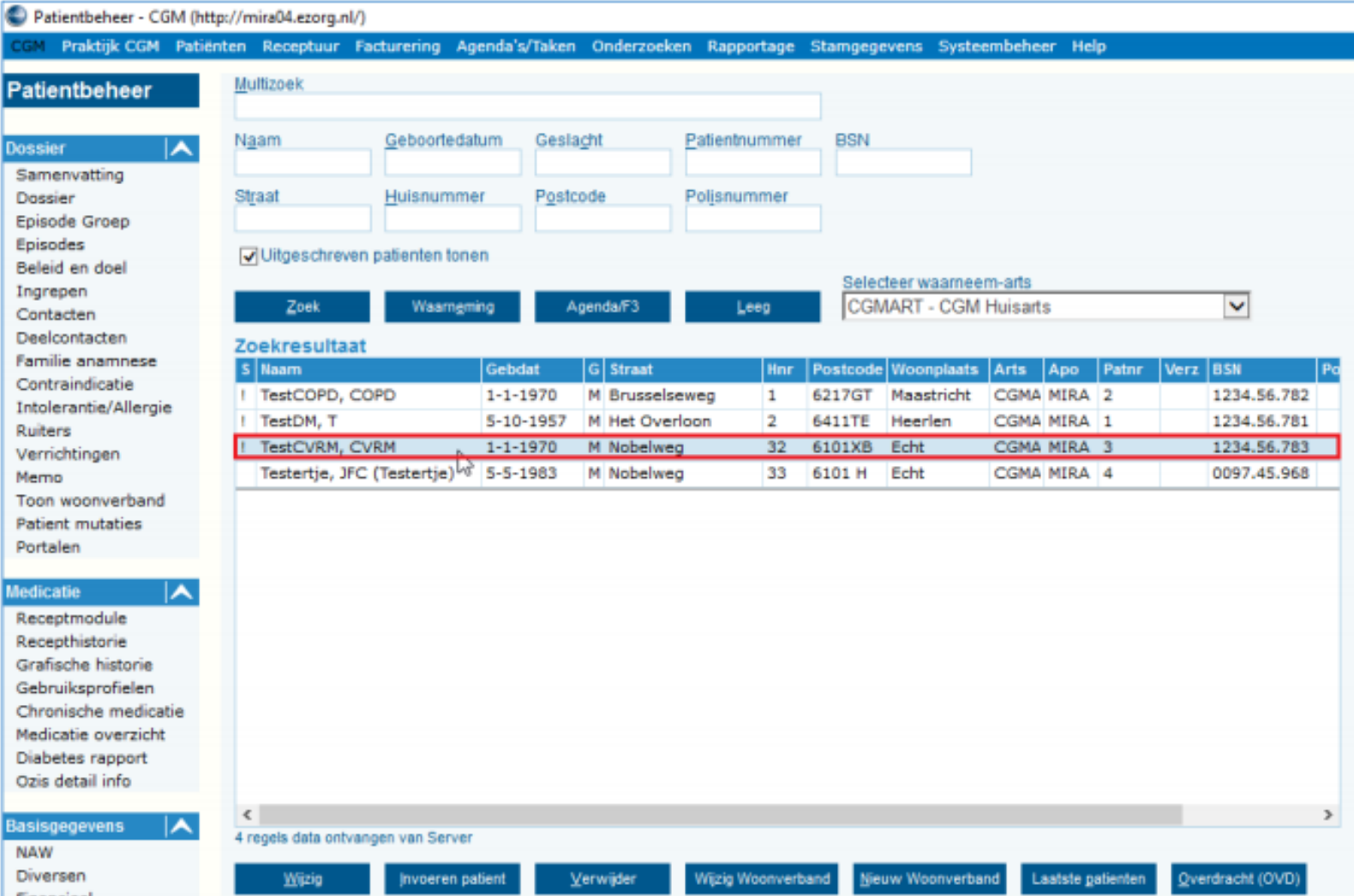

- Je komt in het scherm Deelcontact.
- Klik op de knop Brf/F6

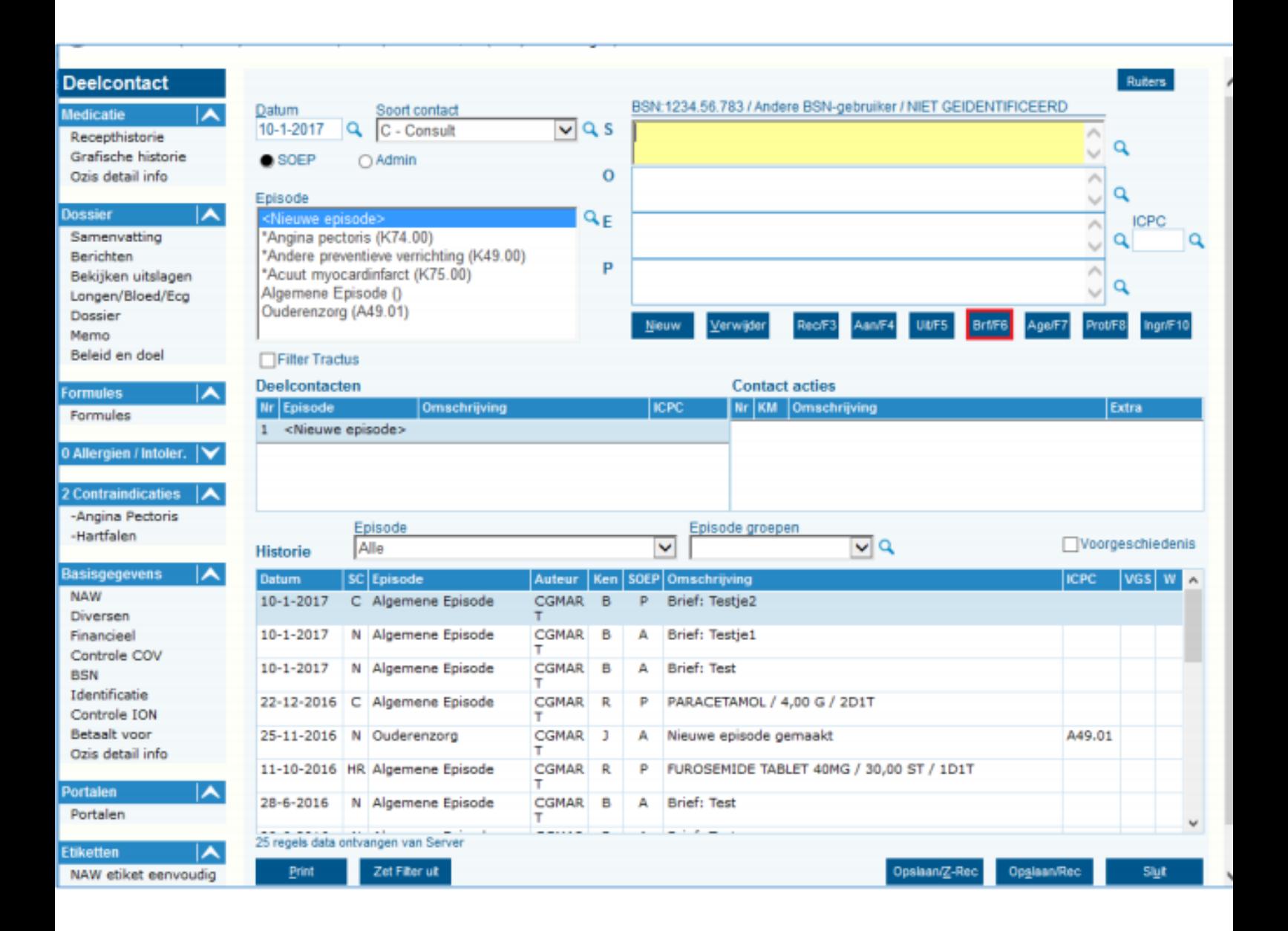

Je komt nu in het scherm Documenten waar je de verwijsbrief kunt versturen. Vul de volgende velden in:

- Trefwoord
- Code (klik op vergrootglas om juiste verwijsbrief te selecteren)
- Soort Adres (selecteer Derde of Zorgverlener)
- Geadresseerde (klik op vergrootglas om de derde te selecteren)

#### De rest wordt dan automatisch ingevuld.

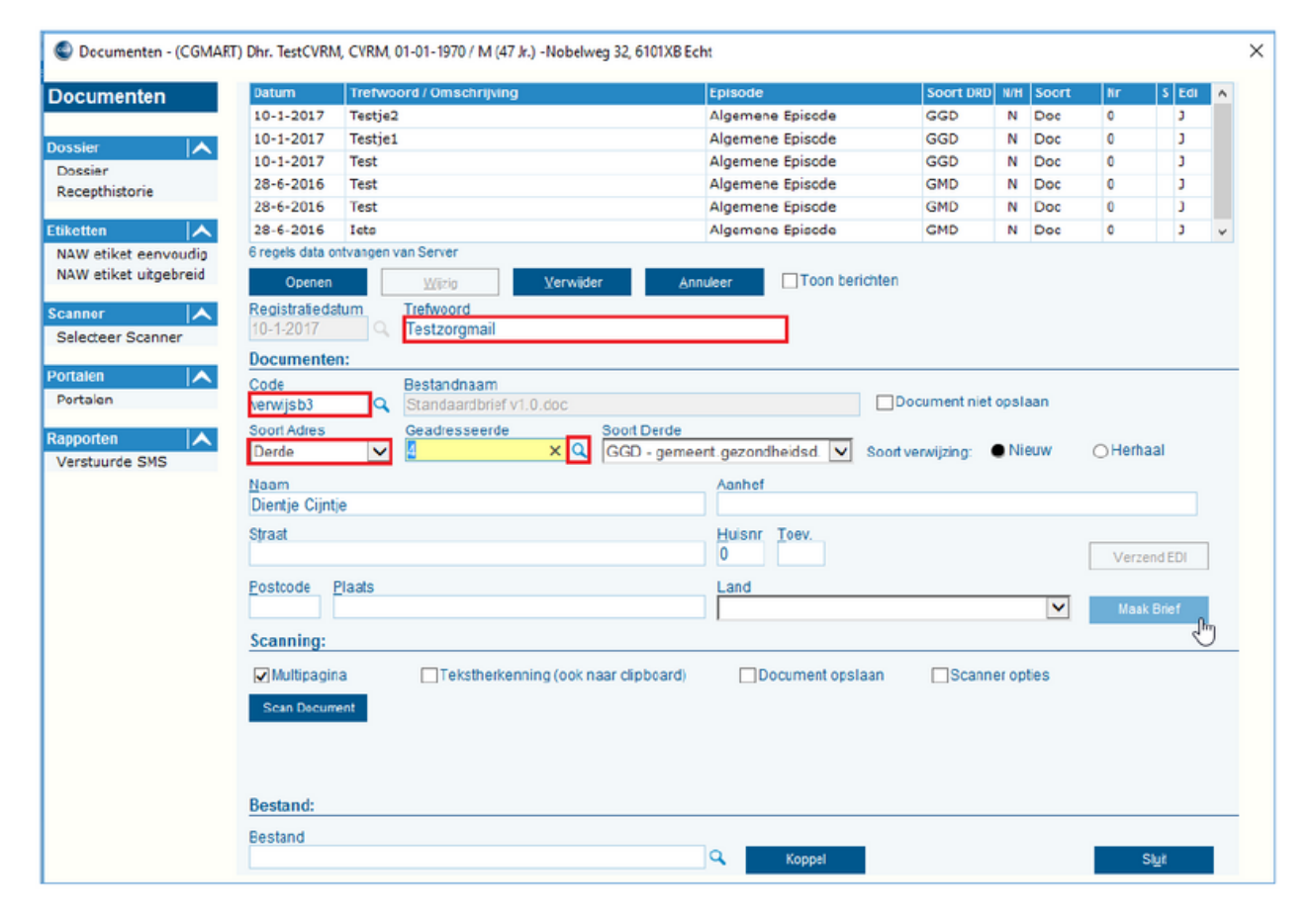

Controleer of de volgende gegevens van de patiënt zijn toegevoegd:

*Naam, adres, woonplaats, geboortedatum, BSN, hulpvraag en relevante voorgeschiedenis.*

![](_page_5_Picture_81.jpeg)

æ.

![](_page_5_Picture_82.jpeg)

Het Word-Document komt naar boven, pas deze aan indien nodig en sluit deze af. Dit Word-document kun je naast verwijsbrief ook gebruiken als middel om berichten te versturen.

![](_page_5_Picture_3.jpeg)

Klik op de knop Sluit

![](_page_6_Picture_13.jpeg)

Er verschijnt een regel bij Contact acties, dit is de zojuist aangemaakte brief. Klik op de knop Opslaan/Z-Rec. om op te slaan.

![](_page_7_Picture_49.jpeg)

- Je komt in het scherm Episode.
- Klik op de knop Koppel.
- Zo koppel je het deelcontact aan een episode.

![](_page_8_Picture_46.jpeg)

- Je komt in het scherm Patiënt Verrichting.
- Klik op de knop Sluit.
- Een pop-up verschijnt en bevestig met Ja om het scherm te sluiten.

![](_page_9_Picture_56.jpeg)

- Dubbelklik opnieuw op de patiënt, druk op de knop Brf/F6.
- Er is nu een nieuwe regel aangemaakt in het bovenste vak. Selecteer deze regel.
- Klik op de knop Verzend EDI om de brief beveiligd te versturen.

![](_page_10_Picture_82.jpeg)

## **C H E C K L IST E E R ST E K E E R BE R I C H T V E R Z E N D E N**

Als je voor het eerst een bericht verstuurt naar een zorgverlener, controleer dan altijd of het goed is gegaan:

- Je krijgt geen foutmelding als het bericht niet aankomt bij de ontvanger. Neem contact op met de zorgverlener en vraag of het bericht is aangekomen.
- Wanneer het bericht niet is aangekomen, neem contact op met de HIS-leverancier of Netwerkbeheerder van de praktijk. Het probleem ligt waarschijnlijk bij 1 van deze partijen.

## **P R O C ES BI N N E N K O M E N D BE R I C H T :**

#### **POSTVAK IN**

Ediberichten die vanuit andere informatiesystemen worden verstuurd aan een huisarts, worden binnen het HIS van CGM geplaatst in het Postvak In.

![](_page_12_Picture_101.jpeg)

## **D E B A SIS**

### **UITWISSELEN VAN INFORMATIE**

Je kunt controleren of ZorgMail is geïnstalleerd in de praktijk door naar <https://account.passageid.nl/> te gaan en te klikken op de tegel ZorgMail Addressbook en zoek jezelf op. Inloggegevens zijn na te vragen bij ZorgMail via de helpdesk: (010) 28 81 617. Als je jezelf kunt vinden in het adresboek, dan staat ZorgMail geïnstalleerd.

#### **ZORGVERLENER (DERDEN) INSTELLEN IN HET HIS**

Om Edifact berichten te versturen, zoals verwijzen, moet er een derde worden ingesteld. Je zult het zorgmailadres xxxx@lms.lifeline.nl van de ontvanger moeten weten, om deze derde te kunnen instellen. Je kunt deze opzoeken in het adresboek van ZorgMail.

Ga naar Stamgegevens > Derden en klik op Nieuw

![](_page_13_Picture_251.jpeg)

Vul de volgende velden in:

- Organisatie
- Naam
- Soort Derde
- Groepscode (tot wat voor soort groep behoort de derde bijv. Wijkgerichte hulpdiensten)
- Code (Memocode van de derde)
- Contactpersoon
- E-mailadres t.b.v. communicatie: xxx@lms.lifeline.nl

![](_page_14_Picture_89.jpeg)

Klik op Opslaan